### 遵义市就业见习人员投保流程

第一步: 识别二维码(见下图)

第二步: 根据年龄正确选择,有两档: 20 岁以下(包含 20 岁) 和 30 岁以下(21 岁-30 岁)进行投保(请正确选择年龄进行购买, 否则会 造成保费不一致,支付保费应为 **300** 元)

第三步:1、填写投保人姓名

- 2、填写投保人身份证号码
- 3、填写投保人手机号
- 4、填写投保人电子邮箱
- 5、填写投保人身高、体重(注意单位是"厘米、公斤")

6、填写投保人单位电话(此电话应该为投保人单位人力资源 部门在各地人社部门备案的办公电话,如果无人力资源部门的, 应该填写单位办公室、综合科、综合部等综合协调部门办公电

#### 话,填写格式:区号**-**电话号码,例:**0851-28123456**)

第四步:点击"接受",勾选"本人阅读并同意"

第五步:点击"确认"

第六步:微信支付

#### 下载电子保单流程:

第一步:再次识别二维码

第二步: 点击右上角"我的订单"

第三步: 讲入以后点击"本人购买信息处", 然后再点击"下载电子 保单"

# 下载电子发票流程:

获取电子发票流程:**[http://dzfp.e-chinalife.com/](http://dzfp.e-chinalife.com/发票打印网址，进入)**发票打印网址, 进入网址后输入投保单号和本人身份证号码,点击查询即可下载电子 发票(**购买后第二天才能下载电子发票**)如下图:

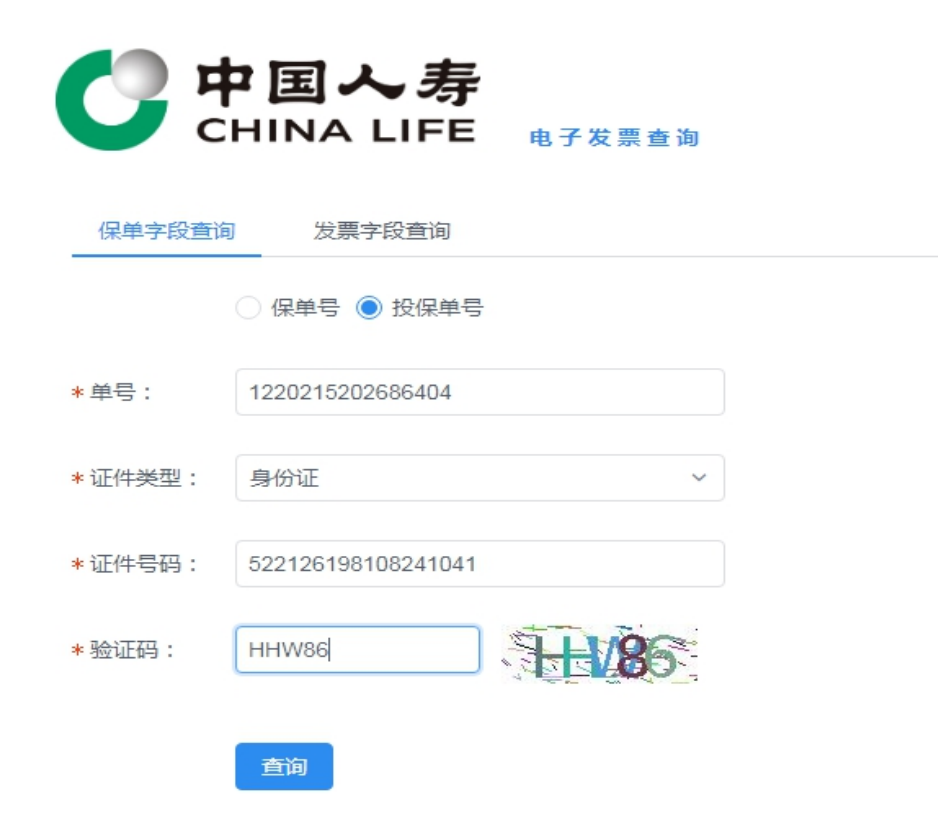

# 理赔流程:

- 第一步: 识别小程序(见下图)
- 第二步: 注册并登录
- 第三步:登录成功后,点击"我的理赔"→"申请理赔"
- 第四步:填写本人信息:然后点击"下一步"

第五步: 出险日期: 填写"入院日期"

第六步: 申请事项、出险原因根据实际情况选择; 理赔服务地; 只能

选"贵州遵义"

第七步:收款账户为本人账户

第八步: "医疗费用收据 (有医保)"——上传医保报销后的发票; "医 "医 疗费用收

据(无医保)"——上传医保未报销后的发票。"社保报销凭 证"——上

传医保结算清单。其他资料根据对应项上传即可。

#### 理赔申请所需材料:

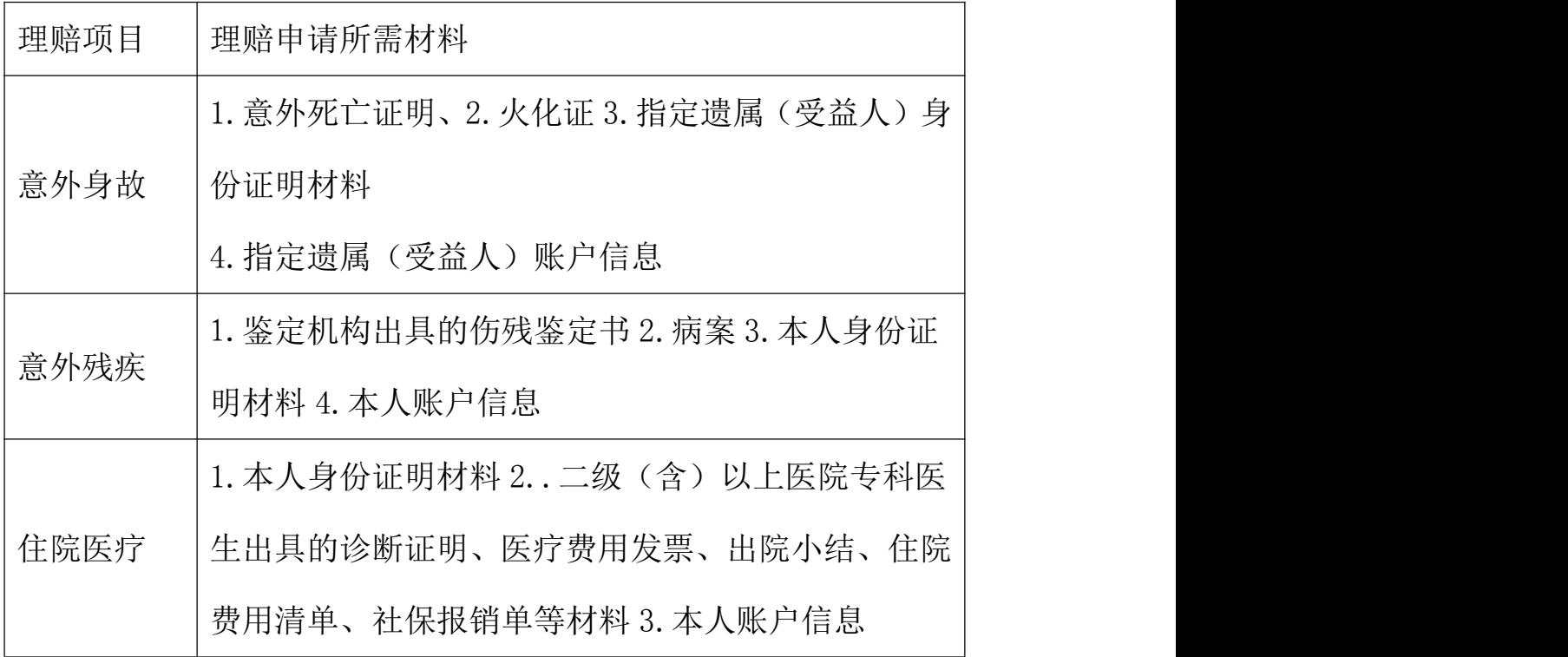

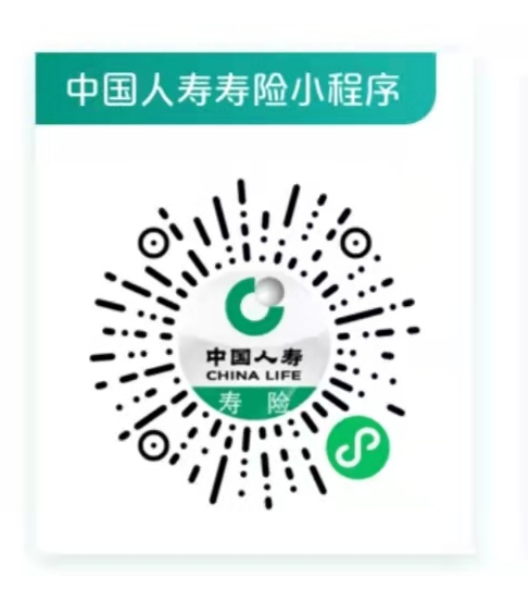

理赔小程序码: カランス アンチン 购买保险的二维码:

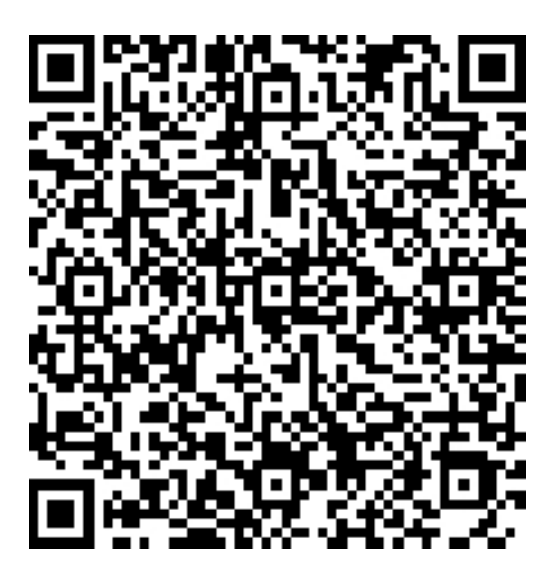

咨询电话:18685207992 田经理